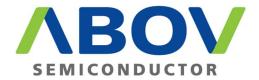

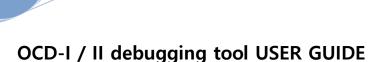

@Copyright ABOV Semiconductor Co.,Ltd. 2012. All rights reserved.

#### **Release information**

| Description | Issue | Change                                           |  |
|-------------|-------|--------------------------------------------------|--|
| V1.00       |       | First release                                    |  |
| March 2012  |       |                                                  |  |
| V1.01       |       | Support KEIL plug-in                             |  |
| June 2014   |       |                                                  |  |
| V1.02       |       | bit branch compare condition typing error        |  |
| July 2014   |       |                                                  |  |
| V1.003.00   |       | Add install method on Windows 10 OS              |  |
| May 2016    |       | Change KEIL DLL TRDV picture to text             |  |
| V1.003.01   |       | Fix Keil DLL binding directory in Tools.ini file |  |
| Dec 2016    |       |                                                  |  |
| V1.004.00   |       | Fix Keil DLL                                     |  |
| Jan 2017    |       | - KEIL debugger, code banking emulation          |  |
|             |       | - Add ABOV_OCD_bank.DLL                          |  |
| V1.005.00   |       | Add OCD-I/II isolator dongle                     |  |
| July 2017   |       |                                                  |  |
| V1.006.00   |       | Add OCD-I/II isolator caution sticker            |  |
| Aug 2017    |       |                                                  |  |
| V1.007.00   |       | Change OCD-I/II photo                            |  |
| May 2018    |       |                                                  |  |

#### **Proprietary notice**

The product described in this document is subject to continuous developments and improvements. All particulars of the product and its use contained in this document are given by ABOV Semiconductor Co.,Ltd. in good faith.

However, all warranties implied or expressed, including but not limited to implied warranties or merchantability, or fitness for purpose, are excluded.

This document is intended only to assist the reader in the use of the product. ABOV Semiconductor Co.,Ltd. shall not be liable for any loss or damage arising from the use of any information in this document, or any error or omission such information, any incorrect use of the product.

#### **Document confidentiality status**

This document is Open Access. This document has no restriction on distribution.

**Product status**The information in this document is Final (information on a developed product).

ABOV web address http://www.abov.co.kr

### Contents

## **OCD-I** / **II Debugging tool USER GUIDE**

| Chapter 1 | Getting | 6                                      |    |
|-----------|---------|----------------------------------------|----|
|           | 1.1     | System requirements                    | 7  |
|           | 1.1.1   | Software requirements                  | 7  |
|           | 1.1.2   | Hardware requirements                  | 7  |
|           | 1.1.3   | OCD dongle hardware                    | 8  |
|           | 1.2     | Setup package                          | 9  |
|           | 1.2.1   | Software installation (32bit)          | 9  |
|           | 1.2.2   | Software installation (64bit)          | 12 |
|           | 1.3     | Driver installation for MS-Windows     | 15 |
|           | 1.3.1   | Driver installation (32bit)            | 15 |
|           | 1.3.2   | Driver installation (64bit)            | 18 |
|           | 1.3.3   | Driver installation : Windows8.x       | 24 |
|           | 1.3.4   | Driver re-recognition : Windows10      | 25 |
|           | 1.3.5   | Driver installation : Windows10        | 26 |
| Chapter 2 | OCD-I / | / II dongle hardware                   | 27 |
|           | 2.1     | OCD-I dongle and interface connection  | 28 |
|           | 2.1.1   | Feature of OCD-I dongle hardware       | 28 |
|           | 2.1.2   | Interface connection                   | 29 |
|           | 2.2     | OCD-II dongle and interface connection | 30 |
|           | 2.2.1   | Feature of OCD-II dongle hardware      | 30 |
|           | 2.2.2   | Interface connection                   | 31 |
|           | 2.3     | Hardware connecting sequence           | 32 |
|           | 2.3.1   | OCD-I dongle connecting sequence       | 32 |
|           | 2.3.2   | OCD-I dongle disconnecting sequence    | 32 |
|           | 2.3.3   | OCD-II dongle connecting sequence      | 33 |
|           | 2.3.4   | OCD-II dongle disconnecting sequence   | 33 |
|           |         |                                        |    |

| Chapter 3 | Debugg | 34                         |    |
|-----------|--------|----------------------------|----|
|           | 3.1    | Debugger software feature  | 35 |
|           | 3.1.1  | Common feature             | 36 |
|           | 3.1.2  | OCD-I dongle only feature  | 37 |
|           | 3.1.3  | OCD-II dongle only feature | 38 |
|           | 3.2    | Menu usage                 | 40 |
|           | 3.2.1  | File                       | 40 |
|           | 3.2.2  | View                       | 41 |
|           | 3.2.3  | Emulation                  | 46 |
|           | 3.2.4  | Break/Configure            | 51 |
|           | 3.2.5  | Test                       | 60 |
|           | 3.2.6  | Window                     | 62 |
|           | 3.2.7  | Help                       | 64 |
|           | 3.2.8  | Tool bar                   | 65 |
|           | 3.3    | Child windows              | 66 |
|           | 3.3.1  | Child window alignment     | 67 |
|           | 3.3.2  | CODE dump View             | 69 |
|           | 3.3.3  | CODE disassemble View      | 72 |
|           | 3.3.4  | XDATA dump View            | 74 |
|           | 3.3.5  | IDATA (IRAM) dump View     | 77 |
|           | 3.3.6  | SFR dump View              | 79 |
|           | 3.3.7  | Registers View             | 81 |
|           | 3.3.8  | Output View                | 82 |
|           | 3.3.9  | Source View                | 84 |
|           | 3.3.10 | Global variable View       | 87 |
|           | 3.3.11 | Local variable View        | 90 |

| Chapter 4 | KEIL plug-in |                                      | 92 |
|-----------|--------------|--------------------------------------|----|
|           | 4.1          | Basic feature                        | 93 |
|           | 4.1.1        | Getting started                      | 94 |
|           | 4.1.2        | User guide                           | 94 |
|           | 4.2          | Setup KEIL plug-in                   | 95 |
|           | 4.2.1        | Bind PK51                            | 95 |
|           | 4.2.2        | Add debugger control to your project | 96 |
|           | 4.2.3        | Add debugger control to your project | 96 |
| Appendix  | Α1           | OCD-I, OCD-II Isolator               | 97 |

# Chapter 1 **Getting Started**

#### This chapter describes:

- System requirements
- Setup package installation
- Driver installation for MS-Windows

#### 1.1 System requirements

This section described the hardware and software system requirements.

#### 1.1.1 Software requirements

You must be using one of the following operation systems to install and run OCD-I / II debugger.

32bit version and 64bit version are prepared already.

- MS-Windows NT
- MS-Windows 2000
- MS-Windows XP
- MS-Windows Vista
- MS-Windows7
- MS-Windows8, 8.1
- MS-Windows10

#### Disk space

If you wish to carry out a full installation of the software, up to 10MB of hard disk space is required.

#### 1.1.2 Hardware requirements

The following are the minimum recommended hardware requirements for installing and running the OCD-I / II debugger.

- Pentium PC
- USB port

Performance is based on following factors:

- Processor performance
- USB port performance

OCD-I / II debugger does not care USB version (V1.0, V1.1, V2.0 or higher version).

Anyway, V2.0 is better than V1.1.

#### 1.1.3 OCD dongle hardware

OCD-I / II debugger support OCD-I dongle hardware and OCD-II dongle hardware. OCD means On Chip Debug.

It is very cheap solution to develop application software.

Furthermore, it is easy to use.

You do not need to set any complex configurations.

Just connect line and power ON.

Each MCU device have OCD block inside.

OCD-I dongle hardware
 It used OCD-I interface protocol only.
 So, it can support OCD-I series devices only.

• OCD-II dongle hardware

It can use OCD-I interface protocol and OCD-II interface protocol.

So, it can support OCD-I series and OCD-II series devices.

Its interface speed is higher than OCD-I dongle hardware.

It used 2 interface line (SCLK, SDATA) and option line.

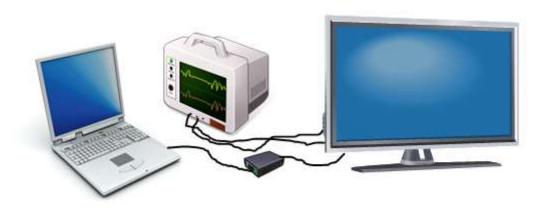

PC

Scope OCD dongle

Target system

#### 1.2 Setup package

You can download the install program from our website (http://www.abov.co.kr).

You had better to keep newest OCD-I / II software because we add new devices and newer features continuously.

We provide 32bit version and 64bit version.

If you do not know your PC OS and its version, refer followings.

- Open "Control panel".
- Find "System" icon and select it.

Ex) MS-Windows XP (32bit)

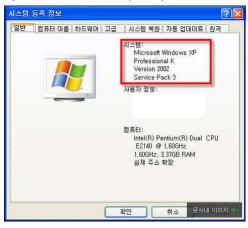

Ex) MS-Windows XP (64bit)

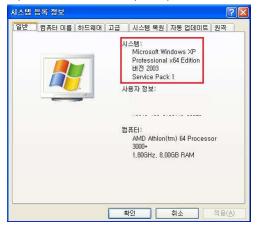

#### 1.2.1 Software installation (32bit)

32bit version installation is easier than 64bit version.

Execute setup program.

You can see following dialog box.

Click "Next" button.

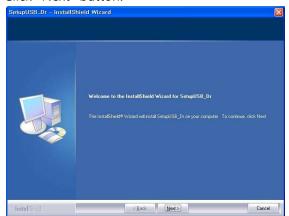

When the license agreement dialog box is appeared, select "I accept the items of the license agreement".

Click the "Next" button.

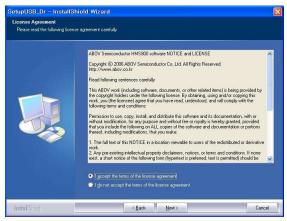

Fill the user name and company name.

Click the "Next" button.

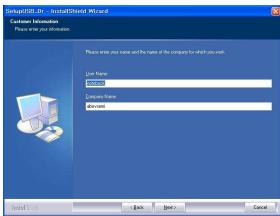

Select "Complete".

Click the "Next" button.

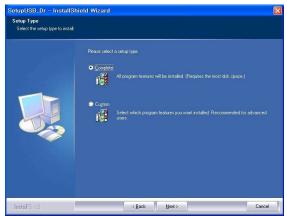

Click "Install" button.

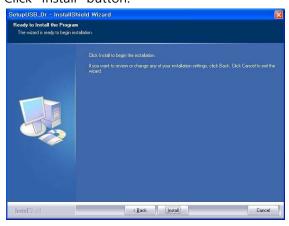

Wait until it installs all of the program components.

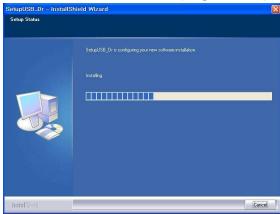

Installation is completed.

Click "Finish" button.

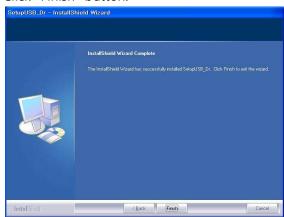

Installed folder is "C:₩Program Files₩ABOV Semiconductor₩OCD2\_debugger32"

Remember this path. It will be used to install driver files.

#### 1.2.2 Software installation (64bit)

64bit version installation is bothersome than 32bit version.

Execute setup program.

You can see the warning message as below.

Click "Yes" button.

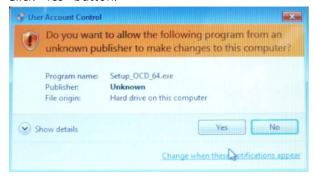

#### Click "Next" button.

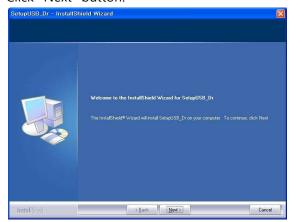

When the license agreement dialog box is appeared, select "I accept the items of the license agreement".

Click the "Next" button.

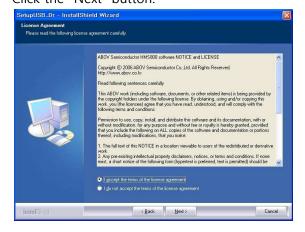

Fill the user name and company name.

Click the "Next" button.

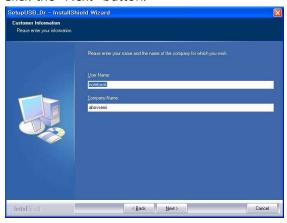

Select "Complete".

Click the "Next" button.

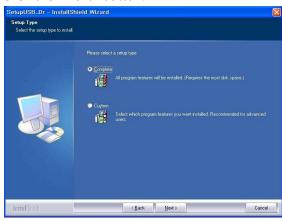

Click "Install" button.

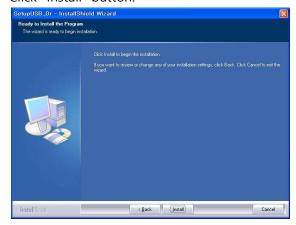

Wait until it installs all of the program components.

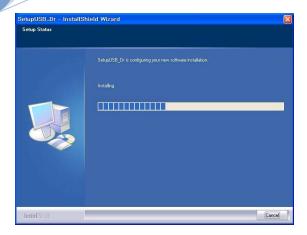

Installation is completed.

#### Click "Finish" button.

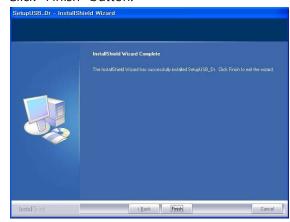

Installed folder is "C:\Program Files (x86)\ABOV Semiconductor\CD2\_debugger64" Remember this path. It will be used to install driver files.

#### 1.3 Driver installation for MS-Windows

OCD-I or OCD-II dongle hardware does not work until appropriate OCD driver is installed in your PC.

OCD driver files are copied during application software installation. So, you have to install application software first.

#### 1.3.1 Driver installation (32bit)

Following dialog box pictures are using Korean (Hangeul) characters. Anyway, you can understand following examples.

Connect OCD-I or OCD-II dongle hardware to USB port of your PC.

PC detects new hardware and popup following dialog box.

Click "Next" button

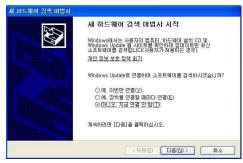

Select lower item.

Click "Next" button

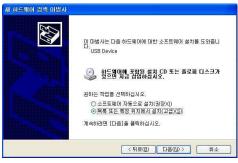

Fill INF path that you installed software folder.

For example, "C:\Program Files\ABOV Semiconductor\OCD2\_debugger32".

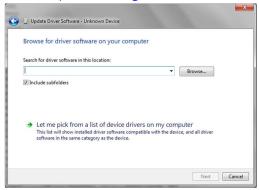

Now, MS-Windows asks to continue install or not.

Click "Continue" button and wait until installation is completed.

#### OCD-I dongle hardware driver installation

If you connected OCD-I dongle hardware, "ABOV OCD – No Firmware" will be installed at first time. Following picture shows it.

You have to install hardware one more time.

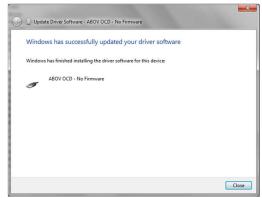

ABOV OCD-I dongle hardware is installed correctly.

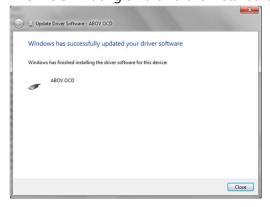

#### OCD-II dongle hardware driver installation

If you connected OCD-II dongle hardware, it will be installed just one time.

ABOV OCD-II dongle hardware is installed correctly.

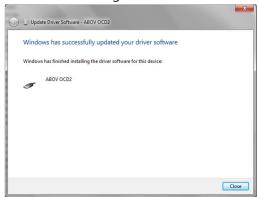

#### 1.3.2 Driver installation (64bit)

64bit OS of Microsoft® manage drivers more strictly than 32bit OS.

Because of, it maintains itself safely from unauthorized system drivers.

As a result, 64bit OS works very stably.

But, driver installation is not so easy.

Connect OCD-I or OCD-II dongle hardware to USB port of your PC. You have to install driver files manually.

Click MS-Windows's "Start" button and execute "Control panel".

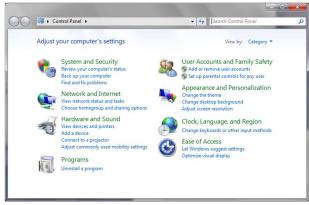

#### Click "System and Security".

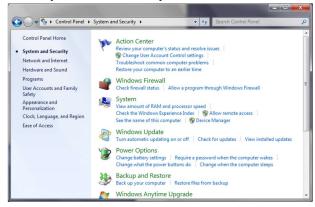

Click "Device Manager".

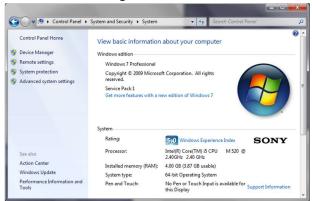

You can see following window.

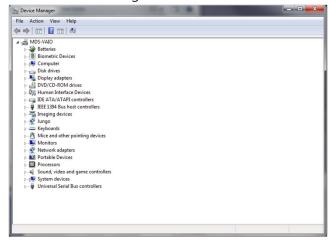

Connect OCD-I or OCD-II dongle hardware.

Move mouse point to following "Unknown device" and click right button.

Click "Update Driver Software".

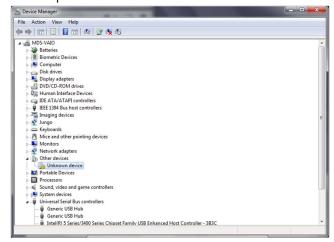

Click "Browse my computer for driver software".

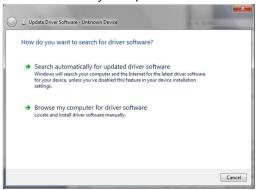

You have to fill driver path.

Click "Browse" button.

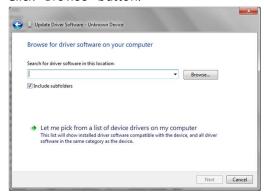

Select installed folder and click "OK" button.

For example, "C:\Program Files (x86)\ABOV Semiconductor\OCD2\_debugger64"

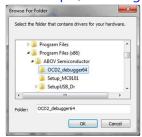

Click "Next" button.

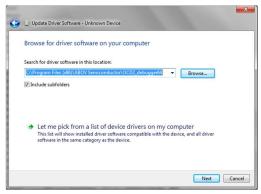

MS-Windows will popup warning dialog to you as following. Select "Install this driver software anyway".

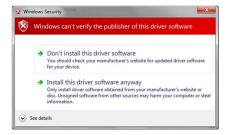

#### OCD-I dongle hardware driver installation

If you connected OCD-I dongle hardware, "ABOV OCD – No Firmware" will be installed at first time. Following picture shows it.

You have to install hardware one more time.

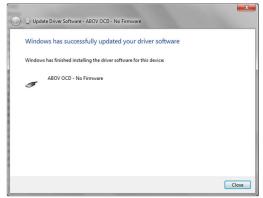

See the device manager window.

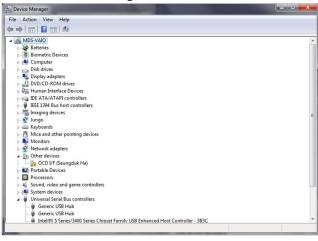

Move mouse point to "OCD I/F (Seungduk Ha)" and click right button. Click "Update Driver Software".

Do the same as above.

ABOV OCD-I dongle hardware is installed correctly.

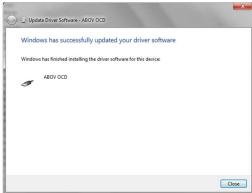

You can confirm it within the Device Manager window.

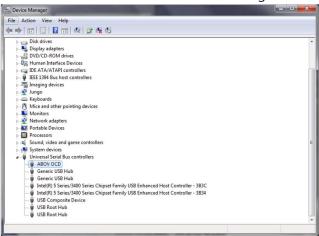

#### OCD-II dongle hardware driver installation

If you connected OCD-II dongle hardware, it will be installed just one time.

ABOV OCD-II dongle hardware is installed correctly.

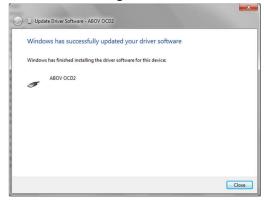

You can confirm it within the Device Manager window.

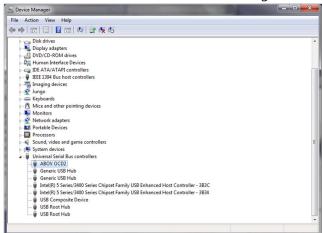

#### 1.3.3 Driver installation : Windows8.x

The kernel-mode code signing policy for 64-bit versions of Windows 8 and later versions of Windows specifies that a kernel-mode driver must be signed for the driver to load.

The steps to install a unsigned driver on windows 8 is as follows.

- 1. From windows 8 control panel choose General -> Under "Advanced Startup" -> Restart
- 2. Now the system will restart and might take some minutes to show up the boot menu. Wait for it patiently.
- 3. After some time you will be prompted with a menu with following options.
  - 1. Continue
  - 2. Troubleshoot
  - 3. Turn off
- 4. Choose Troubleshoot. Then the following menu appears.

Refresh your PC

Reset your PC

**Advanced Options** 

5. Choose Advanced Option. Then the following menu appears

System Restore

System Image Recovery

Automatic Repair

**Command Prompt** 

Windows Startup settings

- 6. Choose Windows Startup Settings, then Click Restart.
- 7. Now the computer will restart and the boot menu appears. Choose "Disable Driver signature Enforcement" from the menu. Now windows will start and you can do the installation of the driver that is not signed.

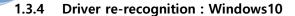

- If you were upgrade windows 10 from window 7 or 8.x, you have to re-recognize OCD driver.
- Position the mouse on the Start menu, click the right button to display the menu.
   Select Device Manager.

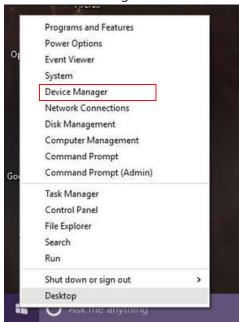

Select the Unknown device in Device Manager and click the right button of the mouse.
 Choose Update Driver Software.

Choose Browse my computer for driver software.

Select Path as shown below.

For 64bit C:\#Program Files (x86)\#ABOV Semiconductor\#OCD2\_debugger64

For 32bit C:\Program Files\ABOV Semiconductor\OCD2\_debugger32

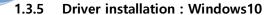

The steps to install a unsigned driver on windows 10 is as follows.

- 1. From Hold the Shift key down while you press the Power icon and select Restart.
- 2. Once you are within the Windows Recovery Environment, select Troubleshoot, then
   Advanced options, then Startup Settings, and Restart.
- 3. Setting the start screen appears where you can select an option.
   Press the "7) Do not apply to driver signing" the number keys to select "7".
- 4. Choose an option, then reboot starts.
- 5. After booting, the installation refer to the installation instructions in the installation manual OCD of its homepage.

http://www.abov.co.kr/en/index.php?Depth1=5&Depth2=2&Depth3=2

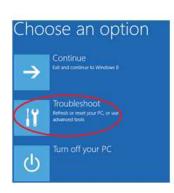

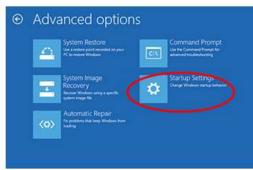

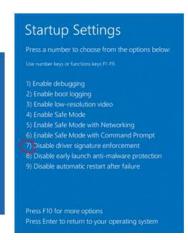

# Chapter 2 **OCD-I / II dongle hardware**

#### This chapter describes:

- OCD-I dongle and interface connection
- OCD-II dongle and interface connection
- Hardware connection sequence

#### 2.1 OCD-I dongle and interface connection

OCD-I dongle hardware support ABOV 8bit MCU which adopted OCD-I interface logic.

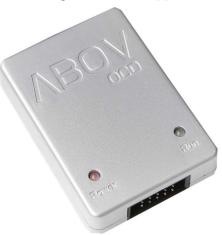

#### 2.1.1 Features of OCD-I dongle hardware

OCD-I dongle hardware is the cheapest debugging solution of ABOV Semiconductor Co.,Ltd. But its performance is good enough to debug target MCU device.

- 2 interface line : SCLK, SDATA
- 2 LED display : Power, Debug Run
- Target system operating voltage : 3 ~ 6V
- It can debug full range of the target device's operating frequency.
- It does not supply power to user's target system.
- It does not support Hot-Plug

It means, your target system must not be powered during OCD-I dongle hardware insert or release.

#### 2.1.2 Interface connection

Cable side view

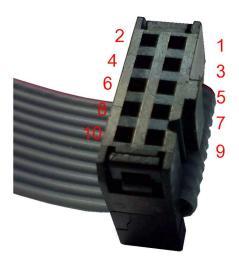

#### Pin assignment

| Till assign |            |                                                                   |
|-------------|------------|-------------------------------------------------------------------|
| Pin #       | Name       | Function                                                          |
| 1           |            |                                                                   |
| 2           | Vcc detect | It detects target system's power and use interface voltage level. |
| 3           |            |                                                                   |
| 4           | Ground     | System ground.                                                    |
| 5           |            |                                                                   |
| 6           | SCLK       | Serial clock of OCD-I interface                                   |
| 7           |            |                                                                   |
| 8           | SDATA      | Serial data of OCD-I interface.                                   |
|             |            | If your target system is very noisy, you had better adding a      |
|             |            | small capacitance to this line.                                   |
| 9           |            |                                                                   |
| 10          |            |                                                                   |

#### 2.2 OCD-II dongle and interface connection

OCD-II dongle hardware support ABOV 8bit MCU which adopted OCD-I interface logic and OCD-II interface logic.

So, you can debug OCD-I MCU series and OCD-II MCU series by using this hardware.

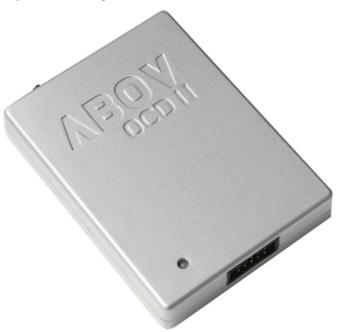

#### 2.2.1 Features of OCD-II dongle hardware

OCD-II dongle hardware is sophisticated debugging tool.

It is very flexible and faster than OCD-I dongle hardware.

- 2 interface line : SCLK, SDATA
  - 1 option line: RUNTIME (run time measuring)
- 1 LED display : Debug Run
- Fast interface speed than OCD-I dongle hardware.
- It can measure the exact operating time of the target MCU.
  - In this case, RUNTIME must be connected.
  - It guarantees micro second unit.
- Target system operating voltage : 3 ~ 6V
- It can debug full range of the target device's operating frequency.
- It does not supply power to user's target system.
- It does not support Hot-Plug

It means, your target system must not be powered during OCD-I dongle hardware insert or release.

#### 2.2.2 Interface connection

Cable side view

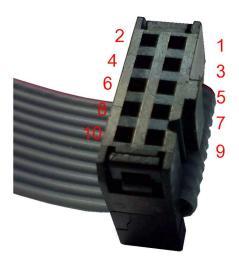

#### Pin assignment

| Pin # | Name       | Function                                                          |
|-------|------------|-------------------------------------------------------------------|
| 1     |            |                                                                   |
| 2     | Vcc detect | It detects target system's power and use interface voltage level. |
| 3     |            |                                                                   |
| 4     | Ground     | System ground.                                                    |
| 5     | RTIME      | Run time measuring.                                               |
|       | (Option)   | This is not a mandatory OCD-II interface pin.                     |
|       |            | OCD-II interface can work, even if this pin is not connected.     |
| 6     | SCLK       | Serial clock of OCD-II interface.                                 |
| 7     |            |                                                                   |
| 8     | SDATA      | Serial data of OCD-II interface.                                  |
|       |            | If your target system is very noisy, you had better adding a      |
|       |            | small capacitance to this line.                                   |
| 9     |            |                                                                   |
| 10    |            |                                                                   |

#### 2.3 Hardware connecting sequence

As mentioned before, OCD-I and OCD-II dongle hardware does not support Hot-Plug. Hot-Plug means hardware plugging during target system is powered.

Dongle hardware will be damaged permanently by Hot-Plug. So, you have to care about this.

#### 2.3.1 OCD-I dongle connecting sequence

Even if the target MCU adopted OCD-I interface inside, it will not be entered to debug mode with wrong sequence.

- Power off your target system.
- Boot your PC.
- If OCD-I dongle is not connected with PC, connect it.
- Connect OCD-I dongle and your target system.
- Execute debugger software.
- Power on your target system

#### 2.3.2 OCD-I dongle disconnecting sequence

Power off sequence is important too.

Wrong sequence may destroy OCD-I dongle hardware.

- Power off your target system first.
- The other sequences are not important.

#### 2.3.3 OCD-II dongle connecting sequence

OCD-II dongle can support OCD-I interface and OCD-II interface.

But, OCD-I interface protocol and OCD-II interface protocol is different.

So, you have to select target protocol first.

Even if the target MCU adopted OCD-I or OCD-II interface inside, it will not be entered to debug mode with wrong sequence.

- Power off your target system.
- Boot your PC.
- If OCD-II dongle is not connected with PC, connect it.
- Connect OCD-I dongle and your target system.
- Execute debugger software.
- Select target OCD interface series in debugger software and wait until OCD-II dongle hardware is initialized.
- Power on your target system

#### 2.3.4 OCD-II dongle disconnecting sequence

Power off sequence is important too.

Wrong sequence may destroy OCD-II dongle hardware.

- Power off your target system first.
- The other sequences are not important.

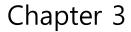

## Debugger software for MS-Windows (32bit, 64bit)

This chapter describes:

- Debugger software feature
- Menu usage
- Child windows

#### 3.1 Debugger software feature

Debugger supports OCD-I dongle hardware and OCD-II dongle hardware.

OCD-I dongle hardware does not need to initialize by debugger.

But OCD-II dongle hardware needs to initialize by debugger, because it can support OCD-I MCU series and OCD-II MCU series.

OCD-II interface protocol is not same to OCD-I interface protocol.

So, you have to select target MCU series

#### Ex) Debugger screen shot

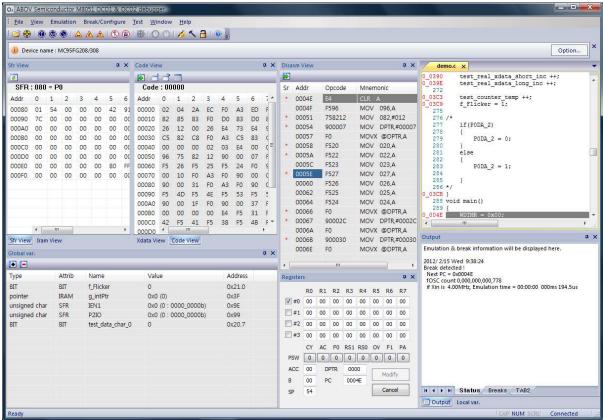

#### 3.1.1 Common feature

It supports MC9x series of ABOV Semiconductor Co.,Ltd.

Followings are commonly supported.

It does not care for OCD-I & OCD-II dongle hardware and device series

- It detects target device automatically.
- It uses symbolic debugging.
  - Source file view.
  - Global / Local variables view.
  - Each device's SFR (Special Function Register) names.
- It displays various target memory.
  - CODE, XDATA, IDATA, SFR.
  - You can edit these data directly in debugger.
- It displays code data using disassembled format.
- It supports line assemble.
- It can toggle breaks.
- It supports Hex file download.

It can be used as ISP (In System Programming).

- It can calculate code checksum.
- It supports following emulation methods.
  - Real time emulation.
  - Step emulation (source line level or code level).
  - Emulation aborting.
- It saves and loads the last debugging environment automatically.

# 3.1.2 OCD- I dongle only feature

OCD-I dongle hardware does not need to initialized before use. By default, it is initialized for OCD-I series.

- It can support all of OCD-I device series.
- OCD-I devices have 8 PC (Program Counter) breaks.
- It can NOT support all of OCD-II device series.

## 3.1.3 OCD-I I dongle only feature

OCD-II dongle hardware must be initialized before use.

Because of, OCD-II dongle hardware could not recognize what kind of OCD series will be used.

- It can support all of OCD-I device series.
   In this case, the feature is the same to OCD-I dongle hardware only feature.
- It can support all of OCD-II device series.

## **OCD-II** device only feature

- 12 breaks are prepared.
  - Fixed 4 PC (Program Counter) breaks.
  - The other 8 breaks can be combined to various event breaks.

PC break

Access break (bit, byte short, long)

Support signed / unsigned

Support Big endian / Little endian.

- It can display run time data monitoring.
  - Global variable's values are updated automatically during emulation time.
- It can measure target device's operating frequency.
- It can trim device's internal OSC frequency.
- It supports emulation time measuring.

NOTE: RTIME pin must be connected to measure emulation time.

# 3.2 Menu usage

This section gives an overview of the menu options.

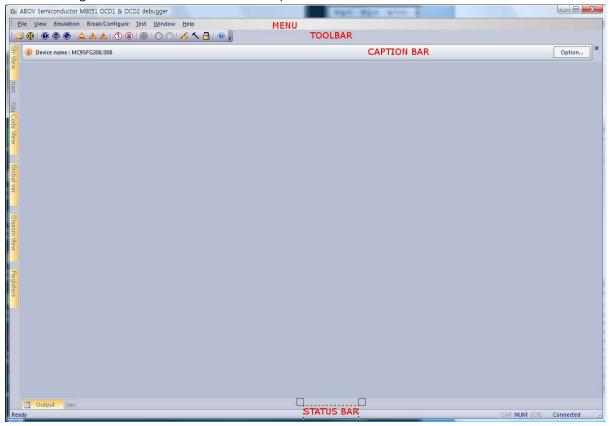

## 3.2.1 File

The File menu displays the following options:

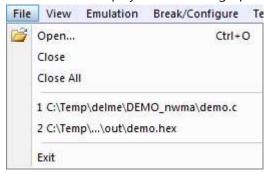

## Open...

It reads text file from HDD, and open a child text window to display. Shortcut key is Control + O.

## Close

It closes top most child text window.

### Close All

It closes all of child text window.s

## **Recent File List**

It displays a list of the 4 most recent files you have read.

### **Exit**

It quits from the debugger software.

## 3.2.2 View

The View menu controls the display of the debugger software frame and child windows.

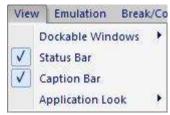

### **Dockable Windows**

It shows or hides variety child views.

If child view is checked, the selected child view will be shown.

Or not, the child will be hidden.

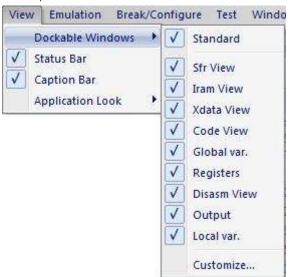

## Customize

It offers to modify debugger software Command, Toolbar, Keyboard, Menu, Options to user. So, each user can change debugger software GUI environment to their taste.

It offers to modify each menu's sub-item

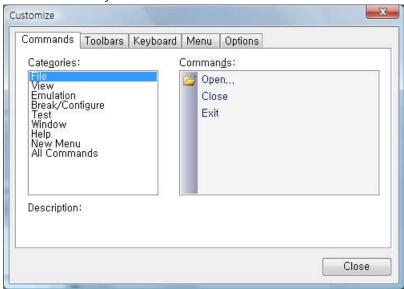

It offers Toolbar style

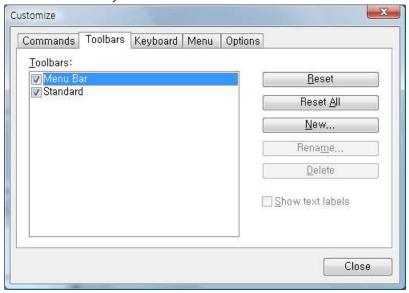

You can define each Command's Shortcut keys.

And, you can reset it or return to default setting.

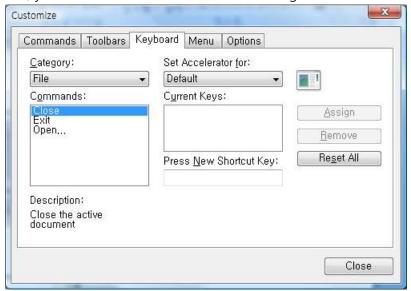

You can change the Menu style.

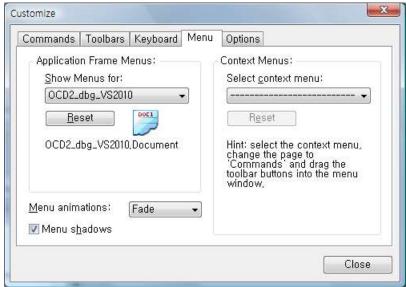

You can change Toolbar tip display, Icon size, etc.

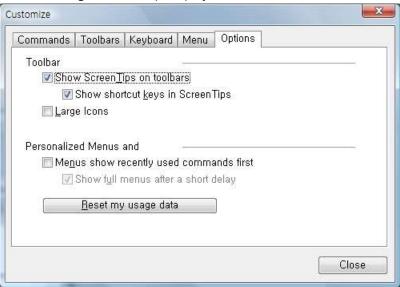

### **Status Bar**

It turns the status bar on or off.

The Status bar displays information on the current state of debugger.

## **Caption Bar**

It turns the Caption bar on or off.

The Caption bar displays device name which is connected with OCD-I or OCD-II dongle hardware.

## **Application Look**

It changes debugger software's GUI style at once.

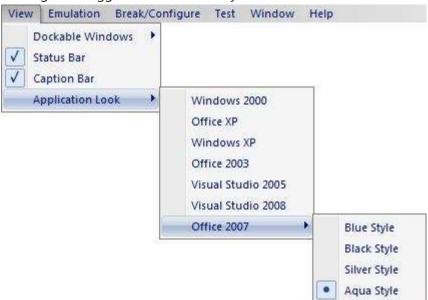

### Ex) Changed Look

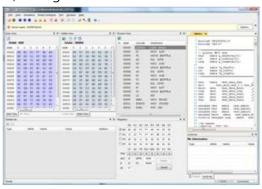

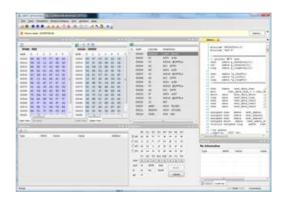

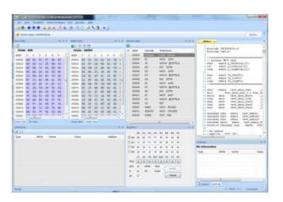

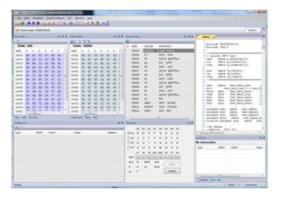

### 3.2.3 Emulation

The Emulation menu controls the stopping and start of core.

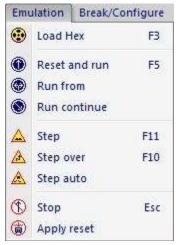

### **Load Hex**

It displays a dialog box that you use to enter the hex file name. Connected device will be programmed using this hex file.

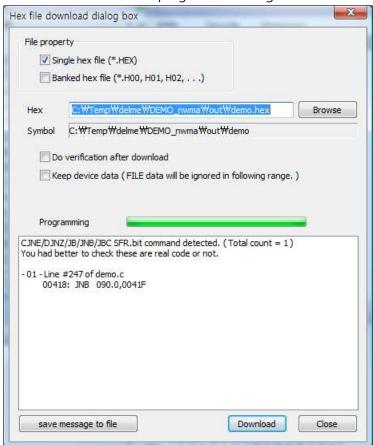

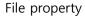

If your target device size is smaller than or equal to 64KB, compiler generates Single hex file only.

If your target device's code area is bigger than 64KB, you have to select hex file property.

- Single hex file : only 1 hex file, Linear address.
- Banked hex file: more than 2 hex file, Banked address.

#### Hex

Hex file name to download.

### Symbol

Symbol file name to use by debugger software.

It depends on Hex file name.

#### Do verification after download

If it is checked, debugger will verify the code memory, after hex file download.

## Keep device data (FILE data will be ignored following range.)

You can keep device's data rather than Hex file data within specified address range.

If it is checked, you have to input address range.

#### CJNE/DJNZ/JB/JNB/JBC SFR.bit command detection

Some old devices have instruction bugs.

It is bit compare and branch instruction.

Debugger detects these instructions during hex file download.

But, debugger could not distinguish between instruction and data pattern.

So, you had better to check these detected output is real instruction or not.

## Save message to file

It saves "CJNE/DJNZ/JB/JNB/JBC SFR.bit command detection" list as a file.

You can use this information when you modify your source code.

### Download

Hex file will be downloaded.

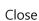

Close this dialog box.

If the target device has configurations, configuration dialog box will be appeared.

Configuration dialog box is slightly different for each device series.

Because of, each device series have different configurations

Activate device configuration.

- Write configuration.
- Power off the target system.
- Power on the target system.

Device catch configuration(s) during power is rising to operation voltage.

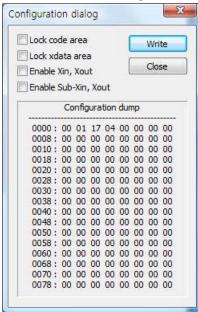

### Reset and run

It starts emulation from address 0000h, after reset the target device.

Its action is the same to the real situation.

Emulation will be continued until break is occurred or developer stop emulation.

### Run from

It starts emulation from user specified address.

It is used to debug each software module.

It asks emulation start address as below.

You can fill 20bit address directly.

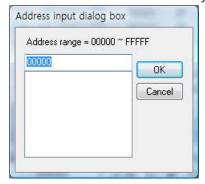

### Run continue

It starts emulation from device's current address.

Current means:

- Stopped address of previous emulation.
- If device was reset, it is 0000h.

### Step

If you want to follow your code's execution more closely, you can step through the code.

The program moves the next line of source code, or next mnemonic code.

Source line unit Step run asks tens of or hundreds of mnemonic code unit Step run.

So, Source line unit Step run is slower than mnemonic code unit Step run

You can select above by using "Step run option" of Break/Configure menu.

### Step over

The program moves to the next line of code or next mnemonic code.

It does NOT work perfectly yet. It will be updated in a future.

## Step auto

It executes Step run every 100ms.
Its execution will be continued unless you halt it by Stop

## Stop

It halts current emulation immediately.

## **Apply reset**

Target OCD devices have variety reset source as following.

- Power ON reset.
- External reset pin input.
- Watch-dog reset.
- OCD debugger's command reset

These results are wholly same. Target device will be reset. This menu act OCD debugger's command reset.

## 3.2.4 Break/Configure

It controls BREAK settings, emulation options, device configurations, etc. You can emulate your program more sophistically by using these controls.

Some menus are not work with OCD-I device series. Because of, OCD-I interface SPEC. does not support these functions.

Ex) Menu difference between OCD-I device series and OCD-II device series

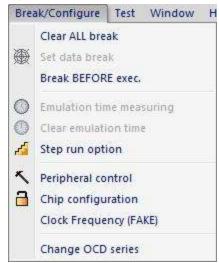

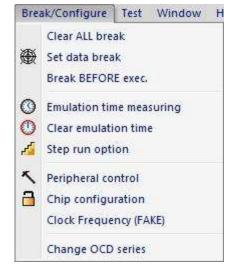

## Clear ALL break

It clears all PC-breaks and data breaks (OCD-II devices only).

If break(s) were defined already, it asks as following. If there is no break definition, it does not ask anything.

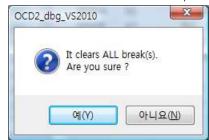

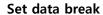

This menu works only for OCD-II devices.

OCD-II break function is more powerful and flexible than OCD-I devices.

OCD-II supports 12 break event triggers.

- 4 of them are fixed to PC breaks.
- Rest of 8 breaks can be used combined or individual event triggers.
   It is called data break.
- Individual event triggers.
   PC break, Byte break, Bit break.
- Combined event triggers.2byte break (int, short type), 4byte break (long type).

This menu shows current break conditions as following dialog box. You can Add / Remove / Change data breaks here.

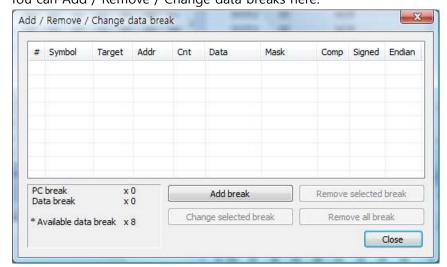

Fill data break dialog box

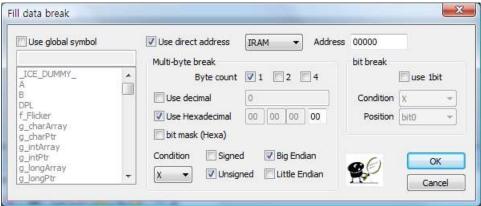

It helps setting data break conditions.

You can select target by direct address or symbol name.

You can set the target memory ( CODE, XDATA, IRAM, SFR ).

- Multi-byte break
  - ◆ Supports comparing byte count.
  - ◆ Supports decimal number or hexadecimal number to compare.
  - ◆ Supports bit mask, signed / unsigned, Big / Little endian type.
  - ◆ Supports comparing condition.

X : Don't care

!= : Not equal

== : Equal

> : Great than

>= : Great or equal

< : Less than

<= : Less or equal

if you select '<=' and input number is 56 (decimal), data break's condition will be operates as following

- if (target device's value <= 56) BREAK occur;

#### ■ bit break

◆ Supports comparing condition.

X : Don't care

0 : 0 1 : 1

◆ You can change bit position.

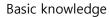

#### ■ bit mask

It is used to data compare with specified bits only.

If bit7 of bit mask value is 1, bit7 will not be used to data compare.

Its default value is 0x00.

If data length is more than 1byte, bit mask is not supported by OCD-II SPEC..

## ■ Signed / Unsigned

Signed variable use the variable's MSB(Most Significant Bit) as + or - sign. Unsigned variable use the variable's MSB as a number.

Ex) Signed / Unsigned variable's value range

| Byte  | Signed value   |               | Unsigned value |               |
|-------|----------------|---------------|----------------|---------------|
| count | Min.           | Max.          | Min.           | Max.          |
| 1     | -128           | 127           | 0              | 255           |
| 2     | -32,768        | 32,767        | 0              | 65,535        |
| 4     | -2,147,483,648 | 2,147,483,647 | 0              | 4,294,967,295 |

#### ■ Endian

It is data placing method.

Keil C-compiler use Big Endian.

The most common cases refer to how bytes are ordered within a single 16, 32, or 64 word, and endianness is then the same as byte order. The usual contrast is whether the most significant or least significant byte is ordered first—i.e., at the lowest byte address—within the larger data item.

♦ Big endian

It stores the most significant byte first.

◆ Little endian

It stores the least significant byte first.

## **Break BEFORE / AFTER exec.**

It changes break event detection time.

You can toggle by click this menu.

• "Break BEFORE exec."

If break event was detected, target device is stopped immediately. The OPCODE of Break PC is not executed.

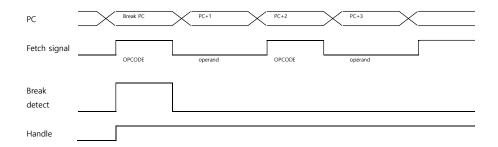

## • "Break AFTER exec."

If break event was detected, target device is not stopped yet.

The OPCODE of Break PC is executed.

And then target device will be stopped.

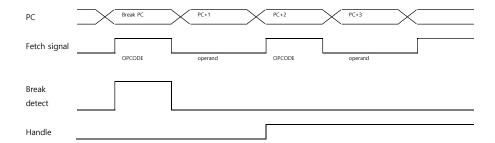

## **Emulation time measuring**

This menu works only for OCD-II devices.

It shows / changes emulation time measuring option.

Accumulate emulation time

It does not clear the last emulation time and execution clock information whenever emulation is started.

OCD-I does not support this.

Not accumulate

It clears the last emulation time and execution clock information whenever emulation is started.

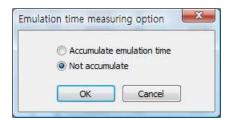

### Clear emulation time

This menu works only for OCD-II devices.

It clears the last emulation time and execution clock information.

## Step run option

Step run unit is one of source line level and OPCODE level.

You can select it here.

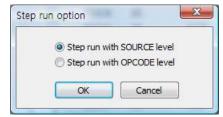

### **Peripheral control**

It asks to you to select target device's peripheral works or not during idle mode.

It is used usually timer interrupt timing measuring.

It does not control each peripheral's operation individually.

So, you have to care to use this.

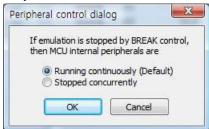

### **Chip configuration**

It is used to configure the target device's hardware configuration.

For example, code protection, oscillation control, I/O port option, etc.

Each device series has different configurations.

If you attempted unlock a locked device, then the device will be erased all of its data. This is device specification that protect its data from hacking.

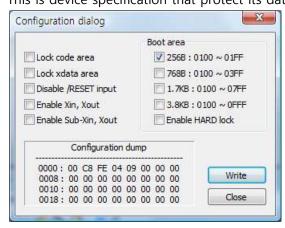

If target device configuration is not exist, you can see below dialog box.

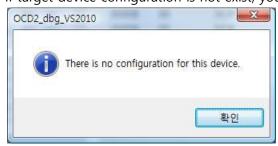

### **Clock Frequency (FAKE)**

OCD-I interface does not support measuring emulation time.

OCD-II supports it, but you have to connect /RUNTIME pin.

This clock frequency is FAKE, not the real emulation clock.

This value will be used to calculate emulation time from device's operated clock count.

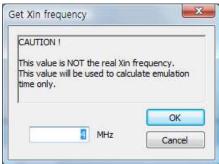

If you have connected with OCD-II and RTIME, this value will be ignored.

Because of, debugger can get the real emulation time.

### **Change OCD series**

OCD-dongle can detect most of its supporting device series automatically. But, some devices have slightly different interface algorithm.

In that case, OCD-dongle must be re-configured to interface these devices.

If you want to change the target OCD series, do following sequence.

- Select target device series and click "OK" button.
- Turn off your target system and click "Yes" button.
- Wait under 1 second.
- Turn on your target system.

## Ex) Dialog box for OCD-I dongle hardware

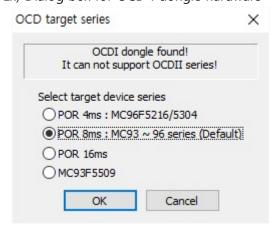

Ex) Dialog box for OCD-II dongle hardware It does not have default device series. You must select one of these series. Or not, this dialog box will not be closed.

|                                                                                                | ongle found!<br>DI & OCDII series!                                                    |
|------------------------------------------------------------------------------------------------|---------------------------------------------------------------------------------------|
| OCDI Select target device series  POR 4ms: MC96F5216/5304  POR 8ms: MC93 ~ 96 series  POR 16ms | OCDII Select target device series  O POR 4ms: MC93F55/56xx  O POR 8ms: MC94,97 series |
| Check your target H/W voltage.  © Equal or Higher than 3.0V  © Under 3.0V                      | I/F speed  FAST SLOW  Cancel                                                          |

You must turn off your target during OCD dongle is re-configuring.

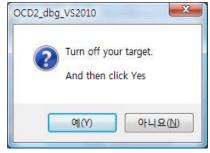

You can turn on your target system when OCD dongle re-configuring was finished.

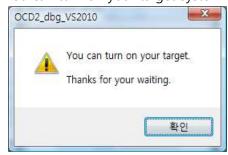

### 3.2.5 Test

It is used to examine dongle hardware or device

These functions help ABOV Semiconductor's MDS development, not for customers

The other functions work for users.

Ex) Menu difference between OCD-I device series and OCD-II device series

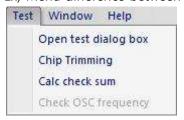

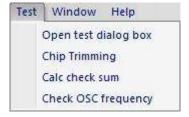

## Open test dialog box

This function is not for users.

It is used for OCD-I and OCD-II dongle hard testing or repairing.

It is necessary to enter password, or not it will not be work.

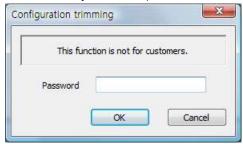

## **Chip Trimming**

This function is not for users.

It is used to change for device configuration, include user configuration and trimming values.

It is necessary to enter password, or not it will not be work.

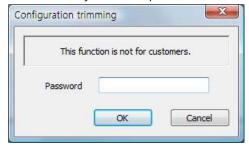

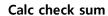

It reads target device's code memory and displays checksum.

If target device is protected by Lock configuration, it could not read target device properly.

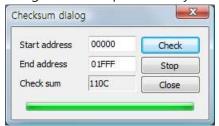

## **Check OSC frequency**

This menu works only for OCD-II devices.

It shows target device's oscillation frequency.

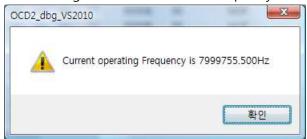

### 3.2.6 Window

It controls text file window's view.

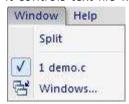

## Split

You can split text file window's view like following example.

You can move or remove the splitter by mouse dragging.

### Ex) Original view -> Split view

```
demo.c x
0_03E4 void timer() interrupt N_INT_TIMER1
   85 {
   86
0_03EC
0_03ED
          NOP;
          test_data_char2 ++;
0_03EF
          Test_count0++;
   91
    92
0_03F1
          NOP;
   94
0_03F2
0_03F5
          PODA = Test_count0;
          if ( Test_count0<10 )
   98
               //PODA = OxAA;
   99
               NOP;
0_03FC
  101
0_03FD
               test_bit = 1; //bit
   103
```

```
demo.c ×
0_03E4 void timer() interrupt N_INT_TIMER1
   85 {
   86
0_03EC
          NOP:
0_03ED
          test_data_char2 ++;
0_03EF
          Test_count0++;
   92
           while(1)
   443 //#ifdef
                  TEST_INC
   444 #if 1
0 0178
              test data char ++;
0 017A
              test_data_char3 ++;
              test_data_short ++;
0_0184
              test_xdata ++;
0_018A
              test_data_long ++;
0 01A3
              test xdata2 ++;
```

## Windows number and file name

Debugger assigned serial number 1, 2, 3, ... to each text windows by opened order. You can select opened child window by this number.

## Windows

It helps to select a text window what you want at once.

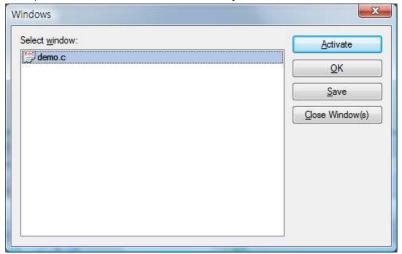

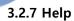

It shows debugger version only.

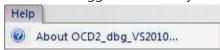

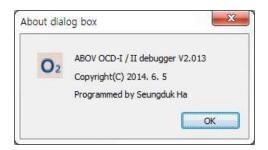

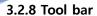

Tool bar provide easy, one-click access to most often used commands, which have menu buttons.

There are variety buttons that controls hex file download, Emulation, device configurations, etc.

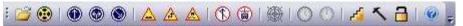

## 3.3 Child windows

MCS51 CPU architecture is constructed like following picture.

Each child windows prepared editing function and display its data.

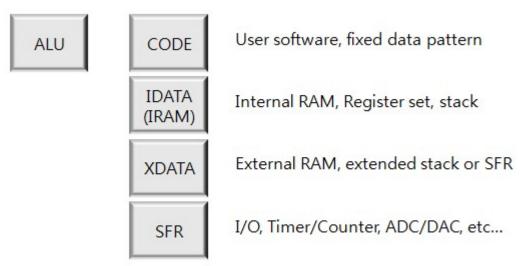

Debugger shows all of target device's internal data and status powerfully.

Debugger can show dumped format, disassembled format, display various information what you want to see.

This is very helpful to debug your application code programming.

## 3.3.1 Child window alignment

Re-size, Move, Docking, Hide, etc.

All windows support docking feature, except text window.

Docking means that the moving window will be placed each window's border or move into the other window, etc.

Ex) Moving a child docking view in a debugger.

If you move a child window, you can see like this following example window.

Red colored shape is slightly different to each application look.

- Place the mouse pointer on the border of the selected window (the mouse pointer will change to the drag shape when placed over the window border).
- Hold down the left mouse button while dragging the window to its new location.
- Release the mouse button.

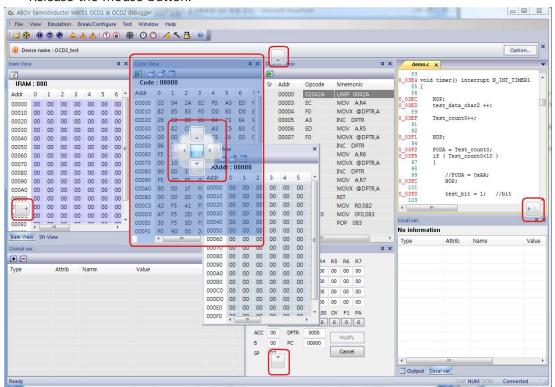

All dock-able windows can move to out of debugger frame window like following example.

Ex) Xdata window is moved out of debugger frame.

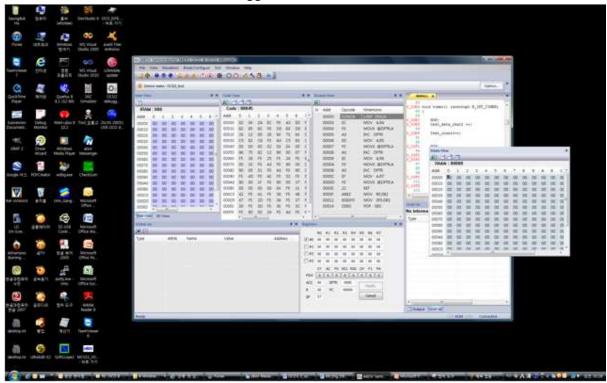

All dock-able windows can hide and close buttons.

Hide button works that child window moved each side of debugger frame but not closed. Close button works that closing the child window.

## Ex) Hide, Close button

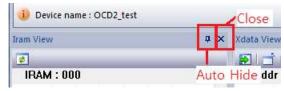

## 3.3.2 CODE dump View

It shows target device's code memory with hex dumped format.

Display unit is a page (hexadecimal address 0xXX00 ~ 0xXXFF).

You can use page up or page down keys to move display address by page unit.

Upper side of this wildow displays address of current caret position

#### **Edit**

You can edit its data here by key typing directly.

Even if you typed in and changed data, it will not be transmitted to target device until you press "Enter" key.

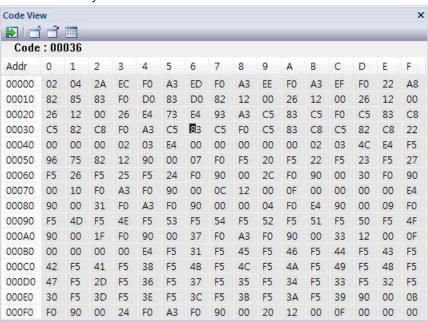

### Move button

E : You can move display address and caret position by key typing. Address range is 0x00000 ~ 0xFFFFF (1MB).

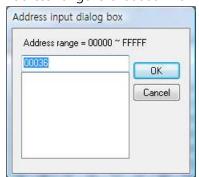

## Load pattern

i You can fill the code area with hex file.

Using format is Intel-Hex format only.

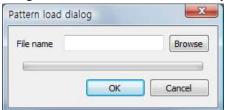

## Save pattern

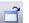

i You can save the code area to hex file.

Using format is Intel-Hex format only.

In this time, you have to set start address and end address to save.

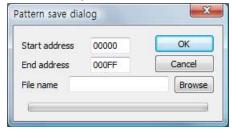

## Fill pattern

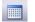

: You can fill the code area to specified pattern.

In this time, you have to set start address and end address and data to fill.

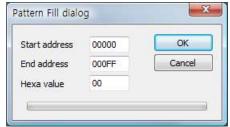

## Set data break

This function works only for OCD-II devices.

If you double click mouse's left button in window, you can set or remove data break If you set data break already, you can see a below dialog box.

You can refer "Set data break" section in this manual

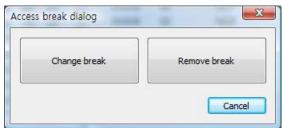

If data break was set, its address is filled by BLUE color.

### 3.3.3 CODE disassemble View

It shows target device's code memory with disassembled format.

All operands are displayed with hexadecimal number.

Dark gray colored line shows current device program counter.

Red asterisk '\*' means that this line has source file information.

If you double click this, source file will be opened and shows with that address.

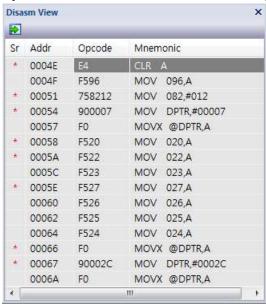

If you double click address area of each line, PC break will be toggled. Break line is displayed BLUE colored box.

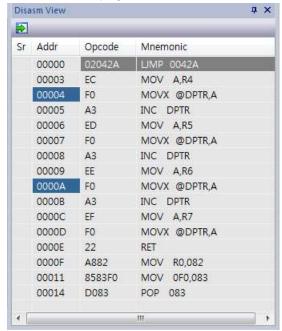

If you double click Mnemonic area of each line, you can change the data by assemble code. Change code, and then click "Modify" button.

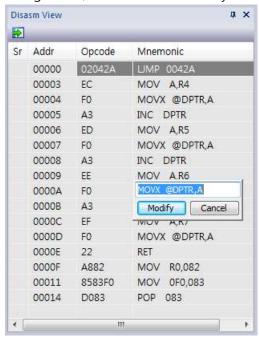

#### Move button

: You can move display starting address and caret position by key typing. Address range is 0x00000 ~ 0xFFFFF (1MB).

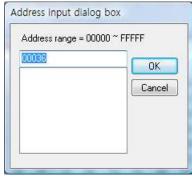

#### 3.3.4 XDATA dump View

It shows target device's XDATA memory with hex dumped format.

Display unit is a page (hexadecimal address 0xXX00 ~ 0xXXFF).

You can use page up or page down keys to move display address by page unit.

Upper side of this wildow displays address of current caret position

#### **Edit**

You can edit its data here by key typing directly.

Even if you typed in and changed data, it will not be transmitted to target device until you press "Enter" key.

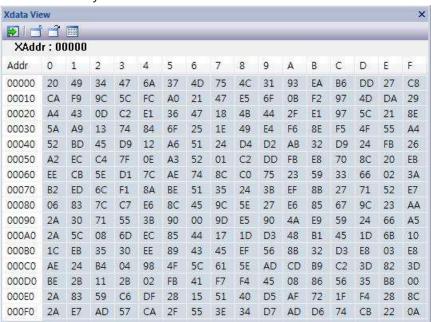

#### Move button

E : You can move display starting address and caret position by key typing. Address range is 0x00000 ~ 0xFFFFF (1MB).

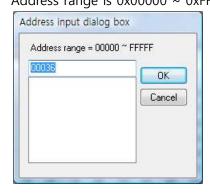

## Load pattern

i You can fill the XDATA area with hex file.

Using format is Intel-Hex format only.

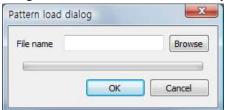

## Save pattern

i You can save the XDATA area to hex file.

Using format is Intel-Hex format only.

In this time, you have to set start address and end address to save.

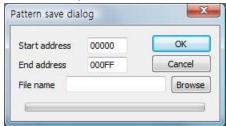

## Fill pattern

: You can fill the XDATA area to specified pattern.

In this time, you have to set start address and end address and data to fill.

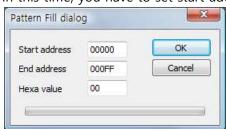

## Set data break

This function works only for OCD-II devices.

If you double click mouse's left button in window, you can set or remove data break If you set data break already, you can see a below dialog box.

You can refer "Set data break" section in this manual

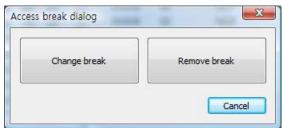

If data break was set, its address is filled by BLUE color.

## 3.3.5 IDATA (IRAM) dump View

It shows target device's IDATA (IRAM) memory with hex dumped format.

Display unit is a page (hexadecimal address 0x0000 ~ 0x00FF).

Upper side of this wildow displays address of current caret position

#### **Edit**

You can edit its data here by key typing directly.

Even if you typed in and changed data, it will not be transmitted to target device until you press "Enter" key.

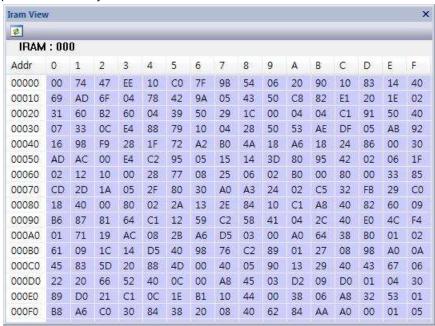

Address  $0x00 \sim 0x7F$  is direct addressing area (128bytes).

Address 0x80 ~ 0xFF is indirect addressing area (128bytes).

#### Refresh button

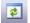

: It reloads data from target device and re-new current display.

## Set data break

This function works only for OCD-II devices.

If you double click mouse's left button in window, you can set or remove data break If you set data break already, you can see a below dialog box.

You can refer "Set data break" section in this manual

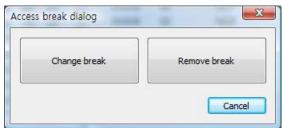

If data break was set, its address is filled by BLUE color.

Even if byte (1, 2, 4) break is displayed, bit break is not displayed.

You can see bit breaks with data break dialog or global variable view.

#### 3.3.6 SFR dump View

It shows target device's SFR (Special Function Register) with hex dumped format.

It displays 128bytes (hexadecimal address 0x0080 ~ 0x00FF).

Upper side of this wildow displays address and SFR name of current caret position

#### **Edit**

You can edit its data here by key typing directly.

Even if you typed in and changed data, it will not be transmitted to target device until you press "Enter" key.

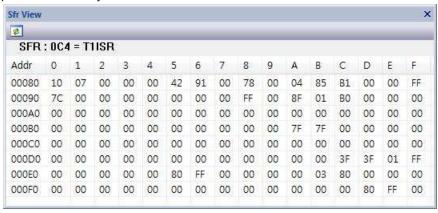

Address 0x80 ~ 0xFF is direct addressing area.

#### Refresh button

: It reloads data from target device and re-new current display.

SFR is constructed with register, timer/counter, UART, I/O port, etc.

It means that SFR value is not fixed whenever.

Using this button, you can see timer counting up or I/O port value changing, etc.

## Set data break

This function works only for OCD-II devices.

If you double click mouse's left button in window, you can set or remove data break If you set data break already, you can see a below dialog box.

You can refer "Set data break" section in this manual

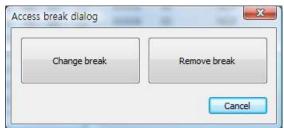

If data break was set, its address is filled by BLUE color.

Even if byte (1, 2, 4) break is displayed, bit break is not displayed.

You can see bit breaks with data break dialog or global variable view.

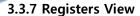

It shows target device's Registers with hex dumped format.

PSW (Program Status Word) is using binary format.

#### **Edit**

You can edit its data here by key typing directly.

"Modify" button will be enabled whenever you changed data.

Even if you typed in and changed data, it will not be transmitted to target device until you click "Modify" button.

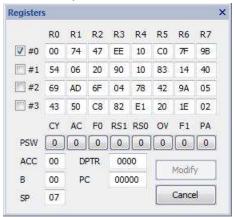

## 3.3.8 Output View

Output View is constructed with TAB window.

Each TAB window shows different information.

#### Status TAB window

It shows break occurrence status.

- Current time
- Next program counter
- Target device's clock count.
- Emulation time
  - If you use OCD-II device and connected RTIME, it shows real emulation. It will be displayed as "Emulation time ="
  - If you use OCD-I device or OCD-II device without RTIME connection, then,FAKE clock input is used to calculate emulation time.

Message out is "If Xin is x.xxMHz, Emulation time = ".

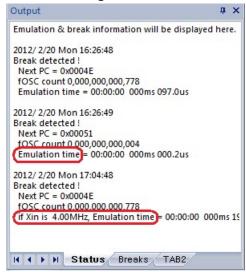

## **Break TAB window**

It shows break setting status.

If you use OCD-II device, you can see data break sets too.

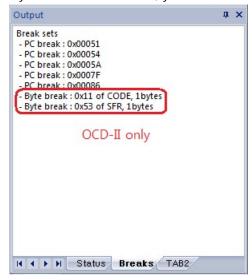

#### 3.3.9 Source View

It shows text file or source code file with line number.

File editing is not supported.

Its displaying TAB size is fixed to 4.

If Symbol file was loaded already, source file will be displayed line number and real address like following capture.

If you mouse's left button double click at an address, disassemble view is re-new to show that address.

If PC break found, the line will be displayed BLUE line.

```
demo.c x
   288 void main()
   289 {
0_004E WDTMR = 0x00;
  291
  292
          A = 0:
          DPL = 0x12;
0_0051
  294
0_0054
          test_xdata = 0;
  296
0 0058
          test_data_char = 0;
0_0066
0_0067
          test_xdata = 0;
          test_xdata2 = 0;
          test_xdata3 = 0;
0_006B
0_006F
0_0075
          test_xdata_short = 0;
          test_xdata_long = 0;
  305
          test_xdata4 = 0;
0 007F
0_0084
          test_xdata5= 0;
  308 //by nakwon
        111
```

It popup sub-function dialog box when you click mouse's right button.

Shortcut key is 'T', 'N', 'G'.

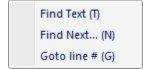

## Find Text (T)

Find specified text in file, and then change text color.

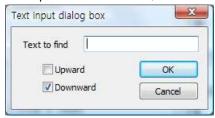

Ex) Find text "test" is RED colored.

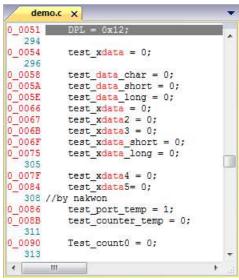

## Find Next... (N)

Find next position of the finding text to Downward (or Upward).

If debugger could not find the text, it shows following message box.

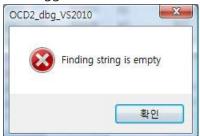

# Goto line # (G)

Move current display line

It asks decimal line number of the text file.

Ex) 522 is the last line number of this text file.

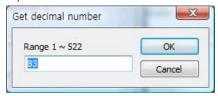

#### 3.3.10 Global variable View

It shows and support modification for global variables of source code.

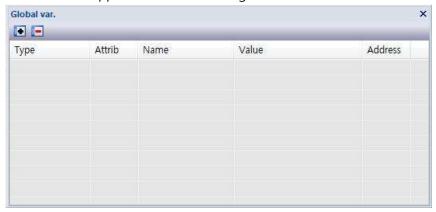

## Add global variable

: You can add global symbols to this view.

This button is disabled when the symbol information is empty.

You can add global symbols by following methods

- Double click mouse's left button at a symbol name.
- Select variable and click "Add" button.
- Type in the symbol name and click "Add" button.

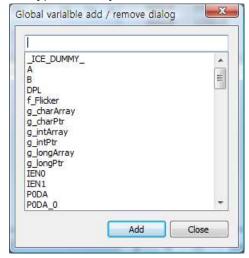

## Remove global variable

: You can remove global symbols from this view.

This button is disabled when the symbol information is empty.

You can remove global symbols by following methods

- Double click mouse's left button at a symbol name.
- Select variable and click "Remove" button.
- Type in the symbol name and click "Remove" button.

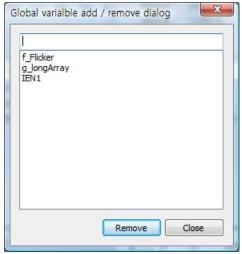

## **Display values**

It uses hexadecimal, decimal, binary number.

- Bit variable : Use 0, 1 only.
- 1byte variable : Use hexadecimal, decimal, binary number.
- 2 or 4byte variable : Use hexadecimal, decimal number.
- Arrary / pointer / structure : Use 2byte value only.
   This is pointer value not data.

Array data is not supported. : If you want it, use KEIL plug-in!

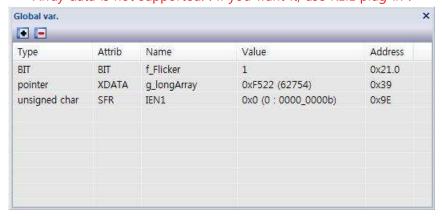

#### **Edit**

Move mouse pointer to the data area where you want to edit.

Double click mouse's left button.

Then, you can see a following dialog box.

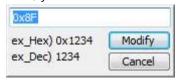

#### Using data format

• Binary: bit variable only. Input value is 0 or 1.

Decimal: decimal number (ex: 12345)

Hexadecimal: hexadecimal number (ex: 0x1234)

#### Set break

This function works only for OCD-II devices.

If you double click mouse's left button in window, you can set or remove data break If you set data break already, you can see a below dialog box.

You can refer "Set data break" section in this manual

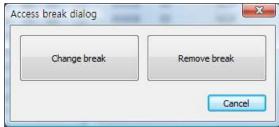

## Real time monitoring

This function works only for OCD-II devices.

In general, developer could not see the target device's internal data.

Anyway, OCD-II interface supports data monitoring even if CPU is operating

It is possible that the real time monitoring of global variables.

Because of, global variables occupy fixed address.

By the same reason, it is not possible that the real time monitoring of local variables.

Local variables use stack or volatile address.

#### 3.3.11 Local variable View

It shows and support modification for local variables of source code.

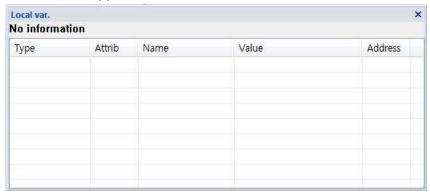

#### Add / Remove local variable

Add or remove the local variables to this view is processed automatically by debugger. If your program is placed in a local function, then it shows local function name and its variables.

Ex) your program is placed address 0\_02A4 of main(void)

```
fw.c ×
  106 // Task dispatcher
107 void main void) function name
  108 (
  109
           DWORD
  110
           WORD
                   offset;
           DWORD
                   DevDescrLen;
0_02A4 DWORD
                   j=0;
           WORD
                    IntDescrAddr;
  114
           WORD
                   ExtDescrAddr;
  115
  116
           // Initialize Global States
                                         // Dis =
           Sleep = FALSE;
           Rwuen = FALSE;
                                         // Dis
 0281
           Selfpwr = FALSE;
                                         // Dis
0283
           GotSUD = FALSE;
                                         // Cle
           // Initialize user device
0_0285
          TD_Init();
          // The following section of code i
  126
          // Since the SUDPIRH and SUDPIRL a
          // table, the descriptor table mus
  128
          // The 4K demo tools locate all co
          // The descriptor table is relocat
  130
          // to be located in external memo:
 0288
           pDeviceDscr = (WORD) &DeviceDscr;
           pDeviceQualDacr = (WORD) &DeviceQua
           pHighSpeedConfigDscr = (WORD) 4High
pFullSpeedConfigDscr = (WORD) 4Full
0_0200
0202
           pStringDscr = (WORD) &StringDscr;
```

In this time, local variable view shows "Function: MAIN" and its local variables as below.

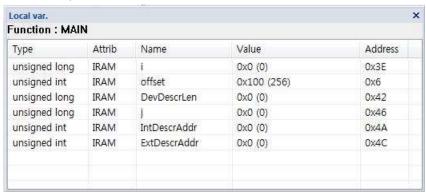

## **Display values**

It uses hexadecimal, decimal, binary number.

Bit variable : Use 0, 1 only.

• 1byte variable : Use hexadecimal, decimal, binary number.

• 2 or 4byte variable : Use hexadecimal, decimal number.

• Arrary / pointer / structure : Use 2byte value only.

This is pointer value not data.

Array data is not supported yet.

#### Edit

Move mouse pointer to the data area where you want to edit.

Then, you can see a following dialog box.

Double click mouse's left button.

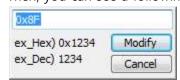

Using data format

• Binary: bit variable only. Input value is 0 or 1.

Decimal: decimal number (ex: 12345)

Hexadecimal: hexadecimal number (ex: 0x1234)

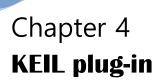

This chapter describes:

- Basic feature
- Setup sequence

## 4.1 Basic feature

KEIL PK51 (Professional Developer kit) include debugger in the μVision.

The  $\mu$ Vision Debugger from Keil supports simulation using only your PC or laptop, and debugging using your target system and a debugger interface.  $\mu$ Vision includes traditional features like simple and complex breakpoints, watch windows, and execution control as well as sophisticated features like trace capture, execution profiler, code coverage, and logic analyzer.

You can use ABOV OCD-I/II dongle within  $\mu$ Vision Debugger with our KEIL plug-in. ABOV's On-Chip Debugger hardware now fully supports the Keil  $\mu$ Vision IDE. Our target driver is seamlessly integrated with the Keil debugger, allowing Keil C51 users to work within the  $\mu$ Vision environment without switching between the Keil compiler and ABOVs external OCD software

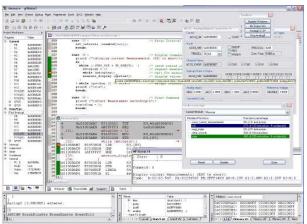

ex) µVision3 screen shot

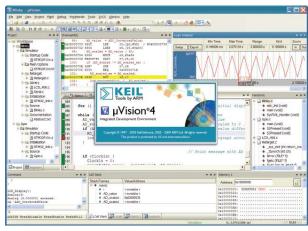

ex) μVision4 screen shot

#### 4.1.1 Getting started

The μVision Debugger provides two ways to debug your embedded applications:

Simulator

 $\mu$ Vision provides everything you need to quickly develop high-fidelity simulations that help you test, debug, and prove the stability and quality of your software design.

Before starting the  $\mu$ Vision Debugger, select "Use Simulator" from the Project Options — Debug Tab to simulate programs in the debugger.

#### Debugger

 $\mu$ Vision provides several interfaces to target hardware debuggers (like ULINK and the variety of target monitors provided by Keil). Additional hardware drivers are provided by target debugger hardware providers (emulator companies).

Before starting the  $\mu$ Vision Debugger, select the target driver from the Project Options — Debug Tab to specify which target interface to use.

Starting μVision Debugger
 When you click the Start Debug Session button on the toolbar, μVision starts the debugger using the appropriate simulation or target debug driver.

## 4.1.2 User guide

You can download µVision manual from following link.

http://www.keil.com/product/brochures/uv4.pdf

## 4.2 Setup KEIL plug-in

It is very easy, but you have to care each sequence.

#### 4.2.1 Bind PK51

We will offer KEIL plug-in with our debugging S/W install package Just you have to do is edit KEIL PK51 configuration file

- File name is "Tools.ini".
- It is located KEIL folder, for example "C:KEIL"
- You have to modify it with your editor program
- Find "TDRV" word and add as following.
   Add TDRV and its number, file path, etc.
- Important
  - If you are using no banking, use DLL "ABOV OCD-1/2 dongle"
  - If you are using code banking, use DLL "ABOV OCD-1/2 banked"

[C51]

PATH="C:₩Keil₩C51₩"

BOOK0=HLP₩Release\_Notes.htm("Release Notes",GEN)

BOOK1=HLP\C51TOOLS.chm("Complete User's Guide Selection",C)

TDRV0=BIN₩MON51.DLL ("Keil Monitor-51 Driver")

TDRV1=BIN₩ISD51.DLL ("Keil ISD51 In-System Debugger")

TDRV2=BIN₩MON390.DLL ("MON390: Dallas Contiguous Mode")

TDRV3=BIN₩LPC2EMP.DLL ("LPC900 EPM Emulator/Programmer")

TDRV4=BIN₩UL2UPSD.DLL ("ST-uPSD ULINK Driver")

TDRV5=BIN₩UL2XC800.DLL ("Infineon XC800 ULINK Driver")

TDRV6=BIN₩MONADI.DLL ("ADI Monitor Driver")

TDRV7="C:\Program Files (x86)\ABOV Semiconductor\OCD2\_debugger64\ABOV\_OCD.DLL" ("ABOV OCD-1/2 dongle")

TDRV8="C:\Program Files (x86)\ABOV Semiconductor\CD2\_debugger64\ABOV\_OCD\_BANK.DLL" ("ABOV OCD-1/2

banked")

## 4.2.2 Add flash control to your project

Set your project option as following dialog box.

Now, you can erase/read/write your code to your target MCU.

## If you are not use code banking

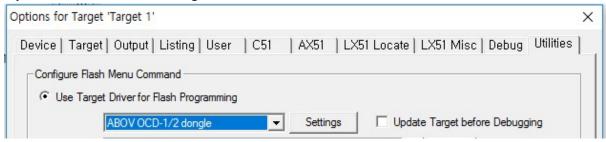

## If you use code banking

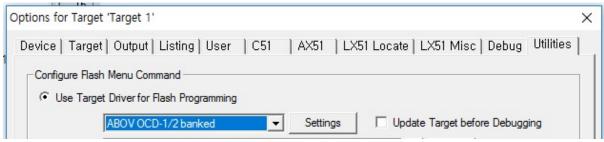

## 4.2.3 Add debugger control to your project

Set your project option as following dialog box.

Now, you can emulate and debug your target MCU.

#### If you are not use code banking

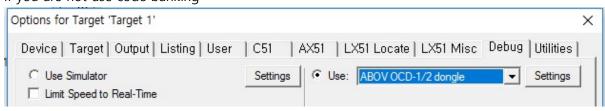

## If you use code banking

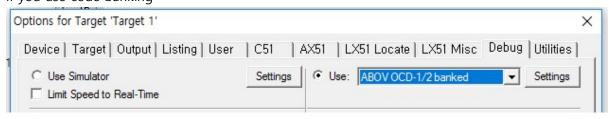

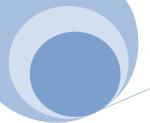

# Appendix

This chapter describes:

• OCD-I, OCD-II Isolator dongle

## A1 OCD-I, OCD-II Isolator dongle

When you connect two system, but it uses different AC Line as ground as following figure.

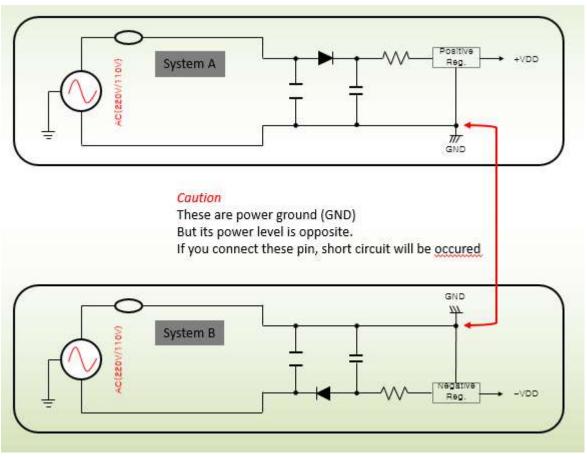

If short circuit was occurred, circuit breaker or fuse is worked to prevent abnormal current flow.

You have to care when you connect your target system with dongle or writer, etc. Or not, short circuit will be occurred.

If then, your electrical systems (target, dongle, writer, PC...) are damaged permanently.

Be careful the AC power connection, between target system and dongle and PC. In this case, we suggest using OCD-I or OCD-II isolator dongle

Isolator allows information flow but prevents current flow

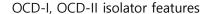

- It prevents power collision between Host PC and target H/W.
- You can see more details about power collision (short circuit), please see appendix
   "Troubleshoot / Short circuit" section of this document.
- Operation voltage range (2.8 ~ 5.5V, Little higher than normal OCD1/2 dongles)
- The others are wholly same to normal OCD-I, OCD-II dongle

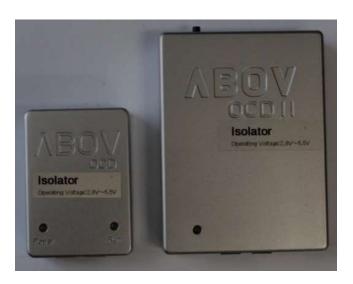

#### Caution

- Use caution when using a transformer-less target power supply.
- Using OCD-II Isolator version
- Equalizing currents

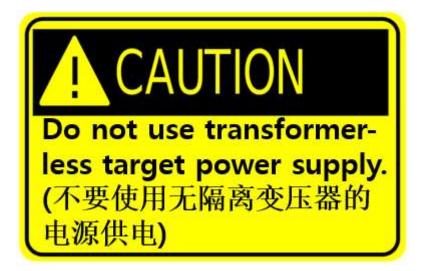

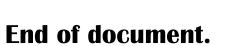

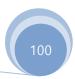